# 在线笔试考生操作指南

#### 一、考前准备

#### 1.硬件准备

1)考试设备:考生须准备笔记本电脑或台式机(不支持移动设备 作答,台式机须外接摄像头、麦克风及扬声器)、确保考试用电脑的 摄像头、麦克风及扬声器等可以正常使用,保持电量充足、持续。

2)监考设备:智能手机(已安装微信,建议微信更新至最新版)。

3)手机支架:方便第二视角监控的摆放(如无手机支架,需准备 支持手机的物品)。

#### 2.软件准备

1)请提前在电脑上安装 用 Chrome 浏览器或 360 极速浏览器。

2)请确保手机已安装微信,建议微信更新至最新版。

#### 3.考试环境

1)考试要求 20M 以上宽带,实际下载速度需达到 2M/s。

2)考试过程中笔记本电脑或台式机需全程关闭微信、QQ、Team Viewer 等无关软件。

#### 二、考试操作指引

#### 1、准考证查看

在 Chrome 浏览器或 360 极 速 浏 览 器 中 输 入 指 定 网 址 https://t.weicewang.com/notify/16103,按要求输入身份证 号和验证码后,勾选相关协议,点击【查看准考证】。该功能将在 6

# 月14日 (星期三)上午10:00 开放。

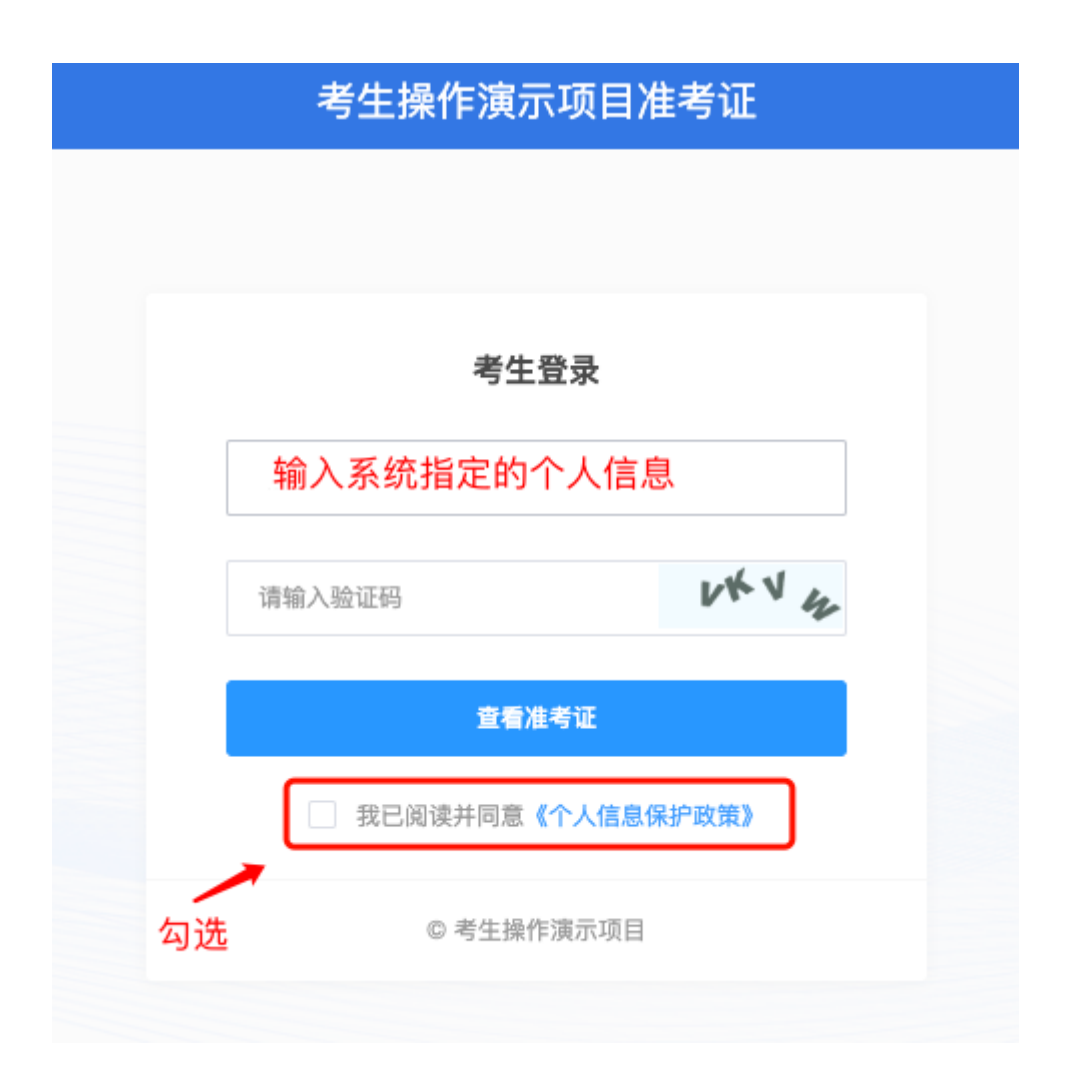

认真查看准考证内容:

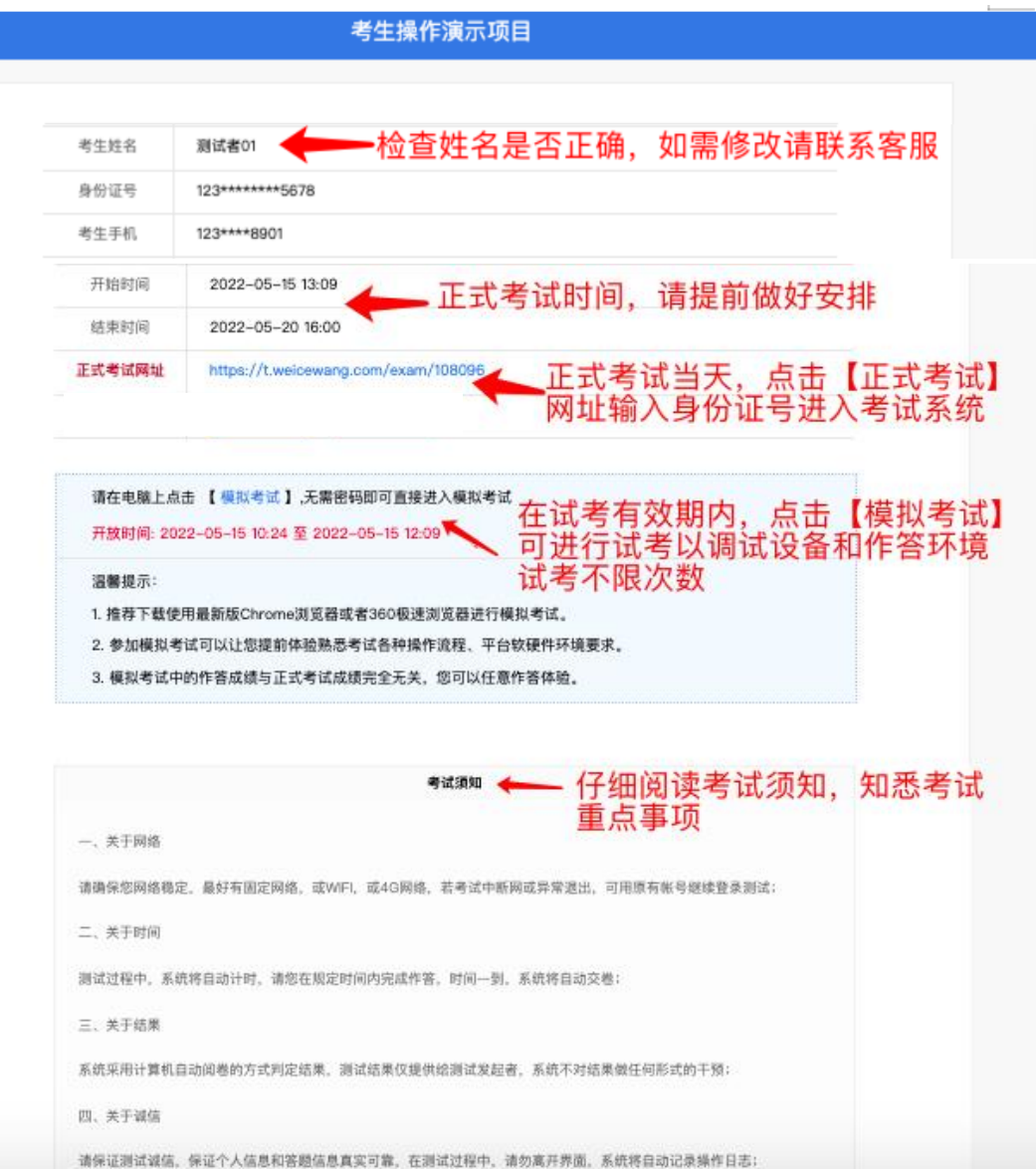

## 模拟测试阶段:

点击准考证界面的【模拟练习】按钮,完成《诚信考试承诺》 上传,以及熟悉考试操作。

## 正式考试阶段:

正式考试当天,考生使用用 Chrome 浏览器或 360 极速浏览器,登 录准考证上的正式考试网址,输入正确身份证号码,进入验证环节。

然后提示考生打开第二摄像头(即手机监控画面),第二摄像头开启 后,自动进入录制环节。

## 2、进入考试系统

模拟考试阶段: 免登录进入考试系统。

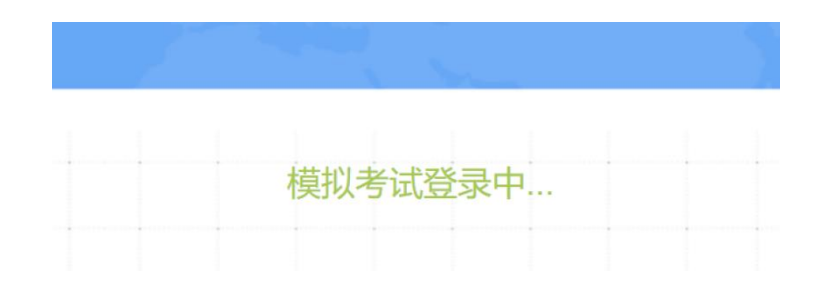

正式考试阶段:需输入身份证号码并勾选相关协议后进入考试系 统。

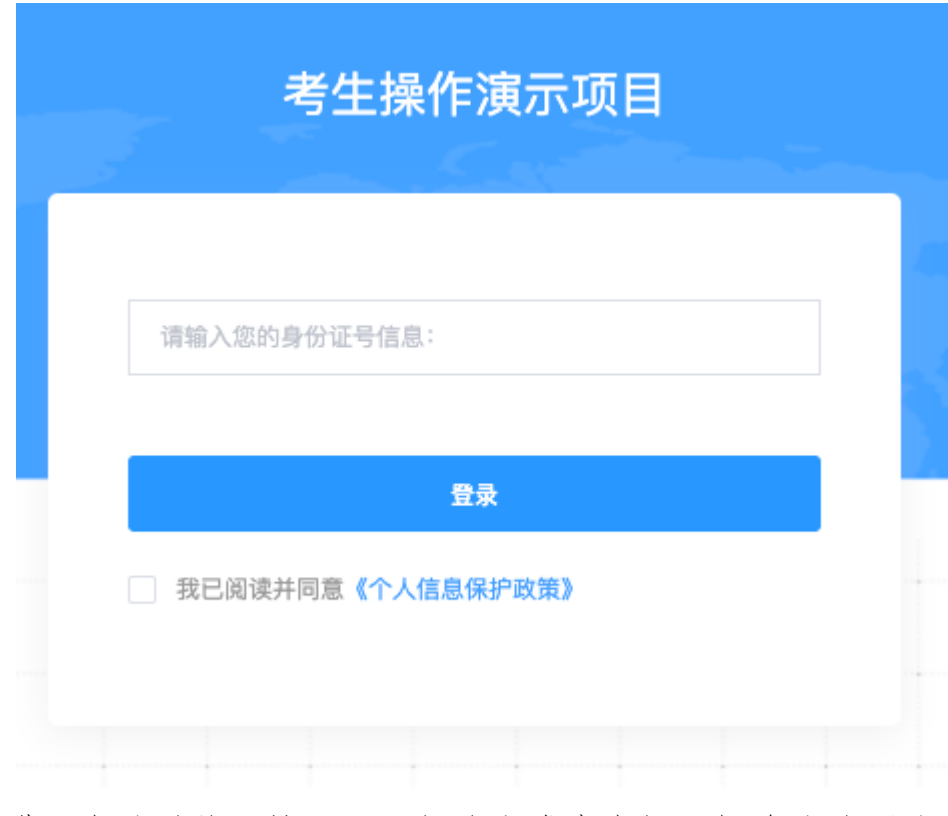

进入考试系统后按照图示依次完成麦克风和摄像头的调试

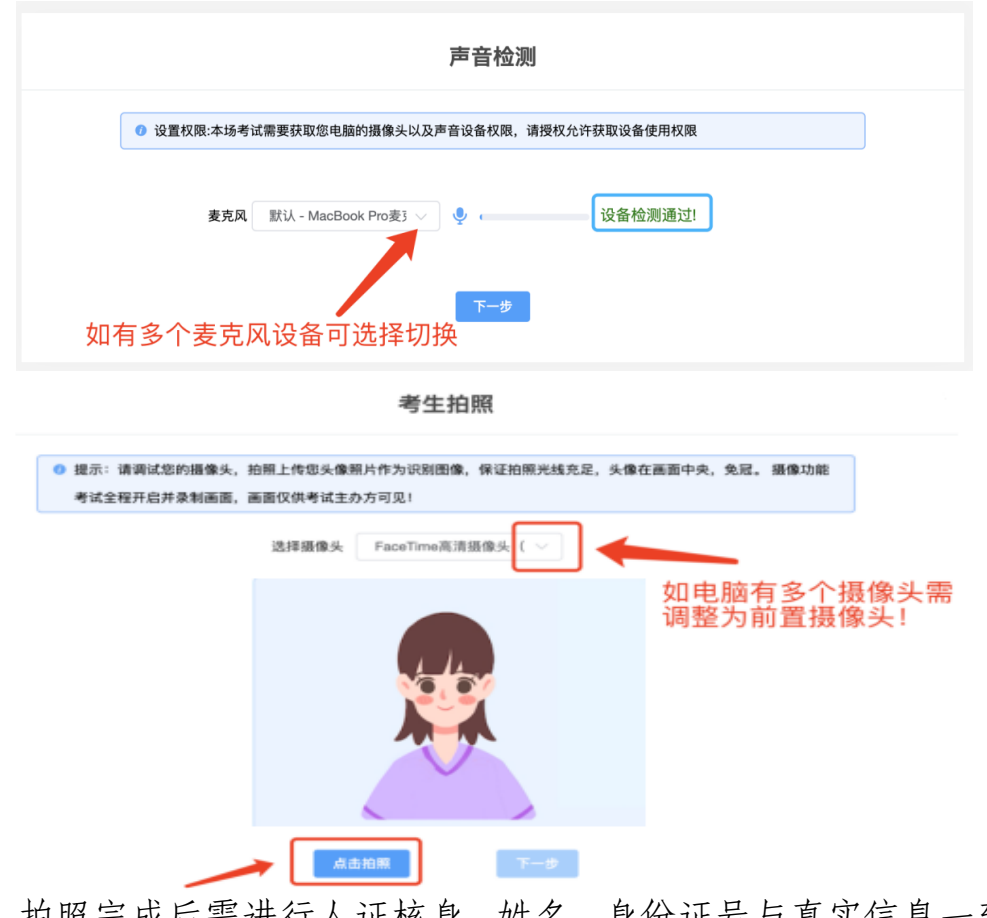

拍照完成后需进行人证核身,姓名,身份证号与真实信息一致才 能比对通过。

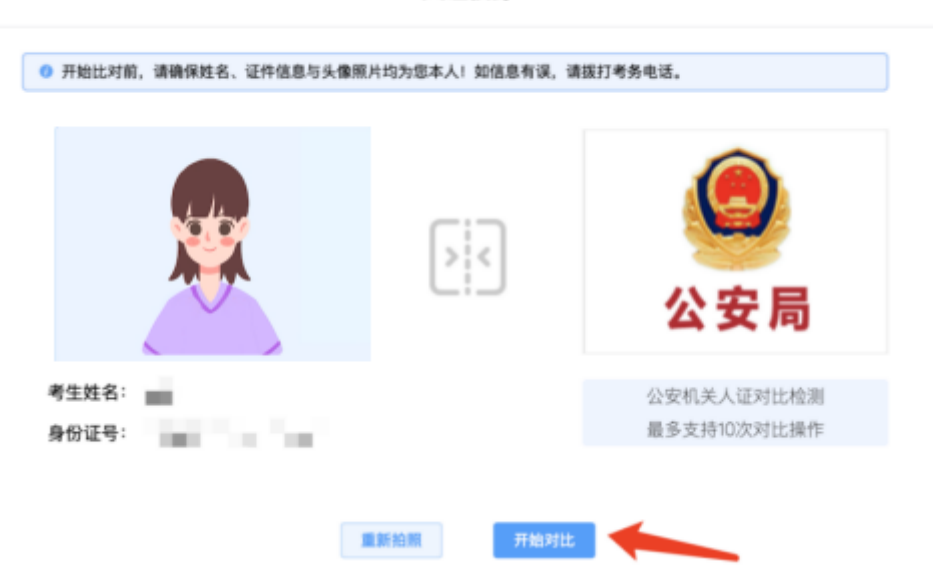

人证核身

## 4、双监控操作

完成人证核身后,需要按照图示:使用手机微信扫一扫,扫描屏 幕上的二维码,并按照要求摆放好手机的位置(建议侧后方,准备手 机支架角度更佳),确保监考人员可以看到考生的电脑屏幕和考生本 人。

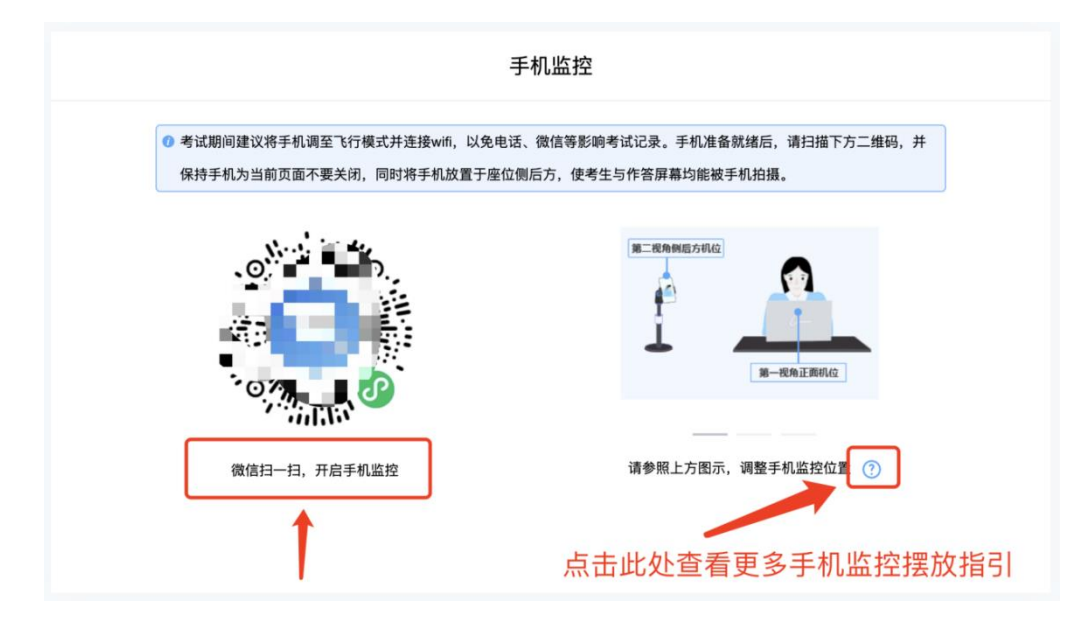

扫码后手机上出现如下画面后,点击【确认开启监控】,等待电 脑端出现【监控已开启,下一步】的提示,点击进入。

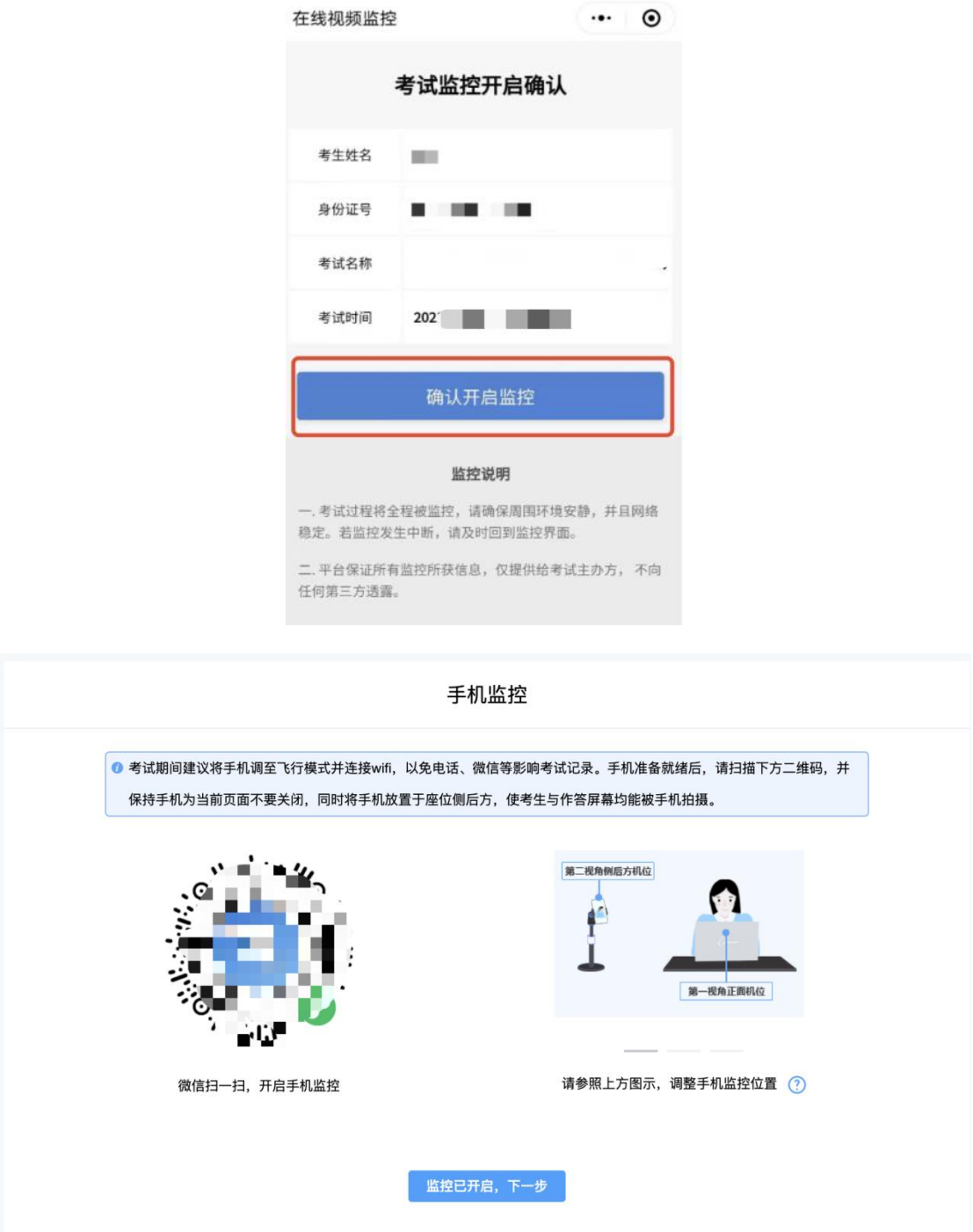

手机监控摆放示例

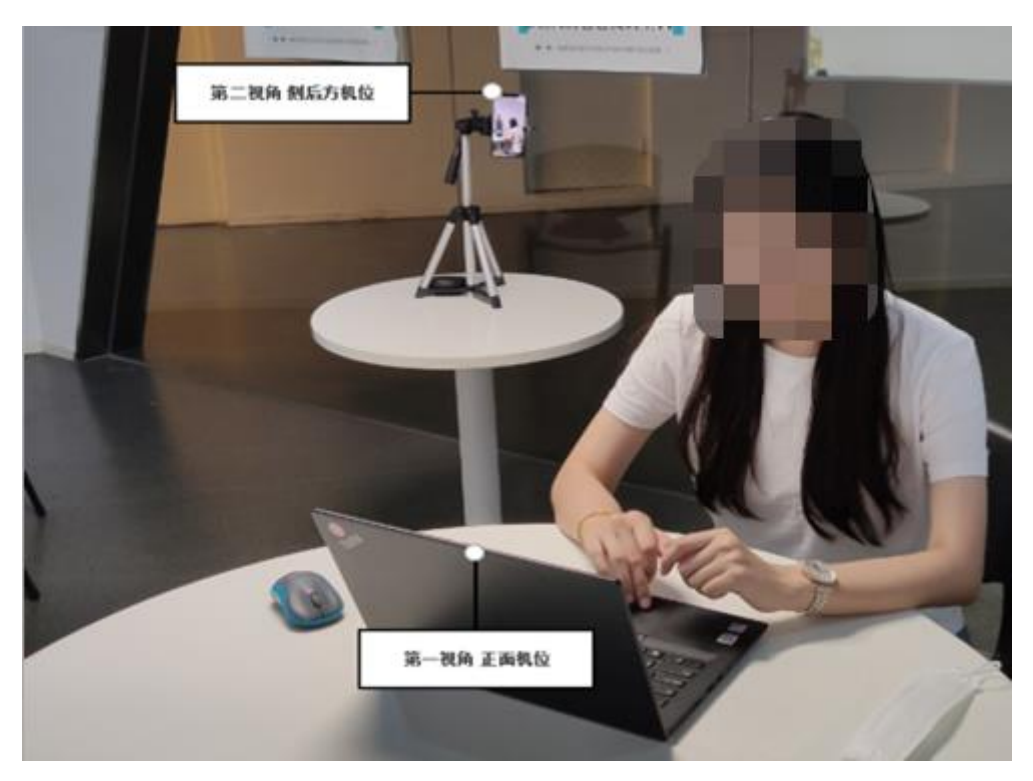

、完成信息确认

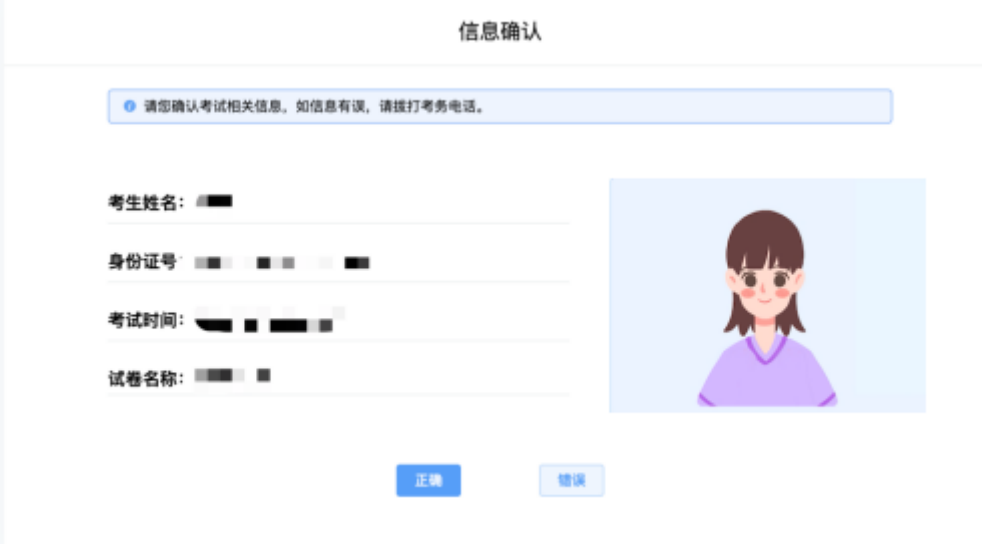

# 6、正式进入考试

仔细阅读考试须知并接受后进入考试

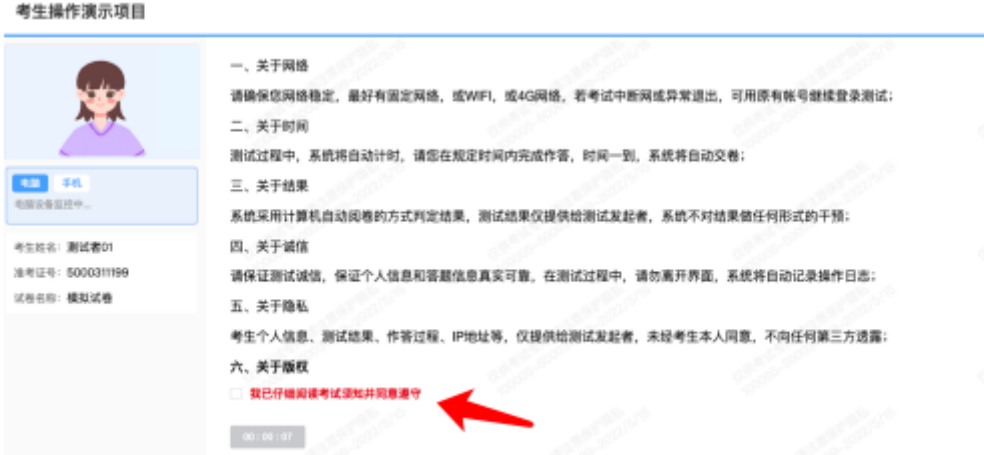

考试右上角为考试倒计时,注意答题时间,点击【进入单元作答】 可查看试题。本次考试按单元计时,第一单元为综合试卷,第二单元 为专业试卷,开考后仅能进入综合试卷作答,15: 00 开放休息单元 入口,15:10 开放专业试卷入口。

图 03:38:27

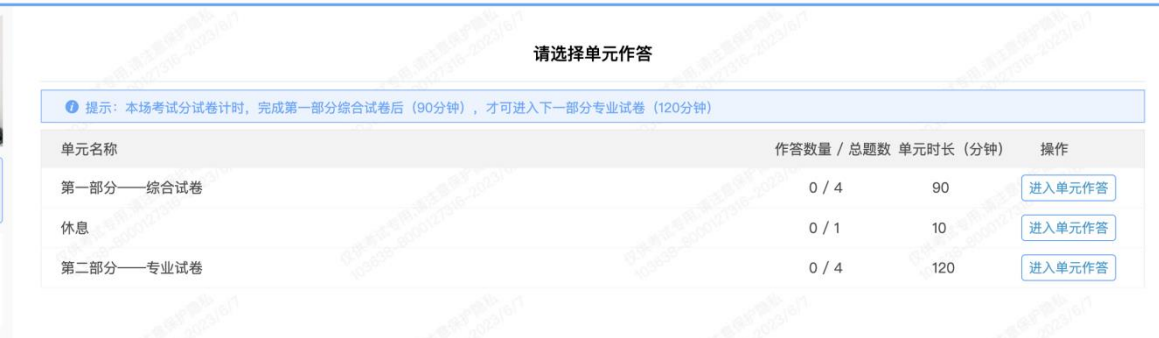

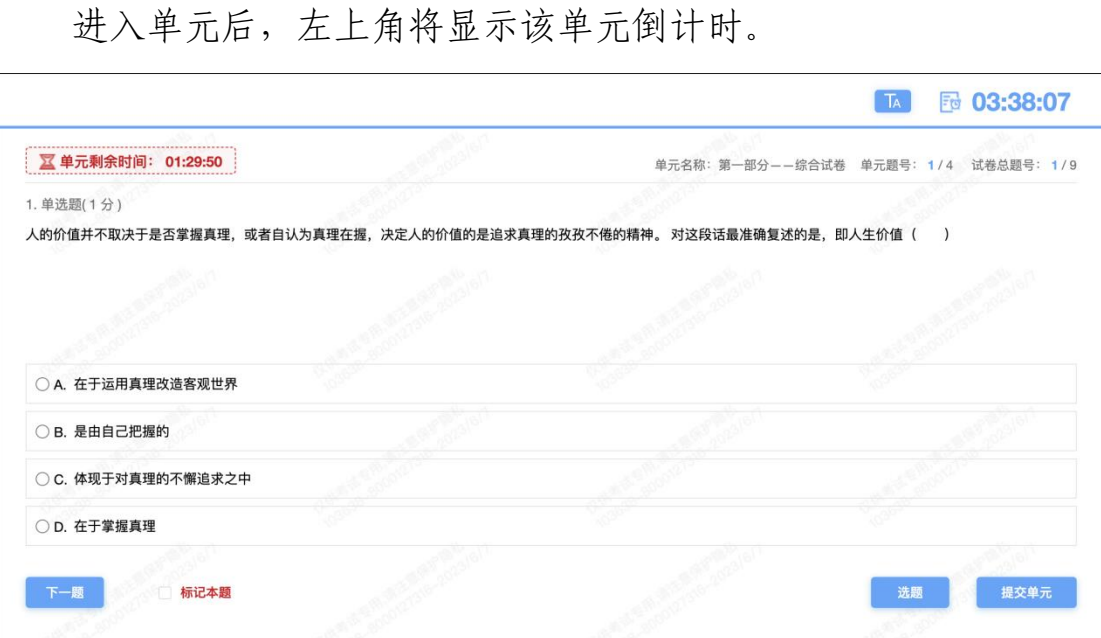

客观题直接点选各个选项前的白色圆孔来确定想选择的答案,主 观题直接在作答框内输入文字作答。系统底部按钮为主要操作部分, 【下一题】可查看作答下一道试题,【标记本题】可将不确定的试题 进行标记,后续通过【选题】来查看特别标记的试题。

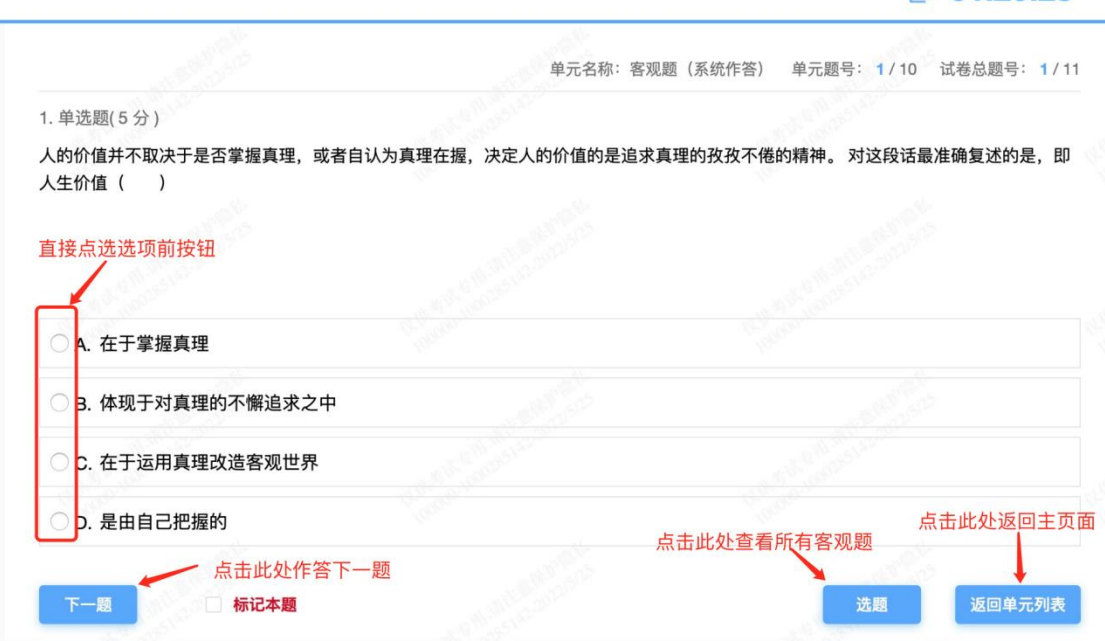

园 01:29:28

#### ■ 01:28:49

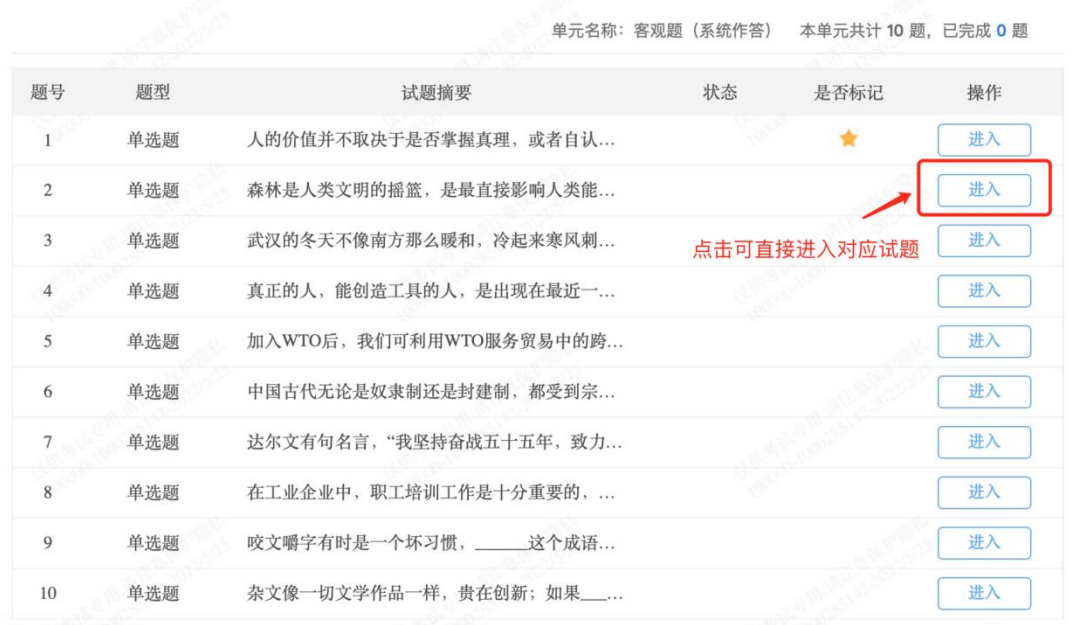

# 若第一部分题目答完,90 分钟倒计时尚未结束,请勿轻易提交 该单元,否则将不能再次进入该部分进行答案的修改。

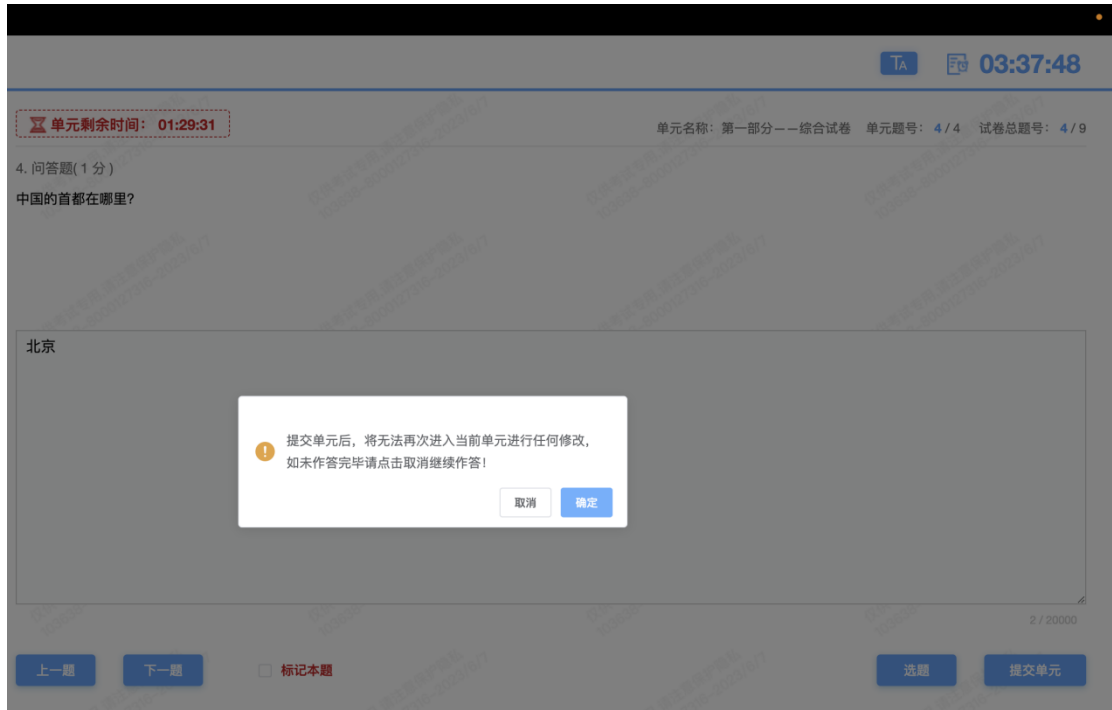

第一部分综合测试结束后,15:00-15:10分可休息十分钟,请 点击进入休息单元。休息时,考生可离开监控范围,但电脑页面、电 脑及手机监控不可移动,确保全程处于监控之中。

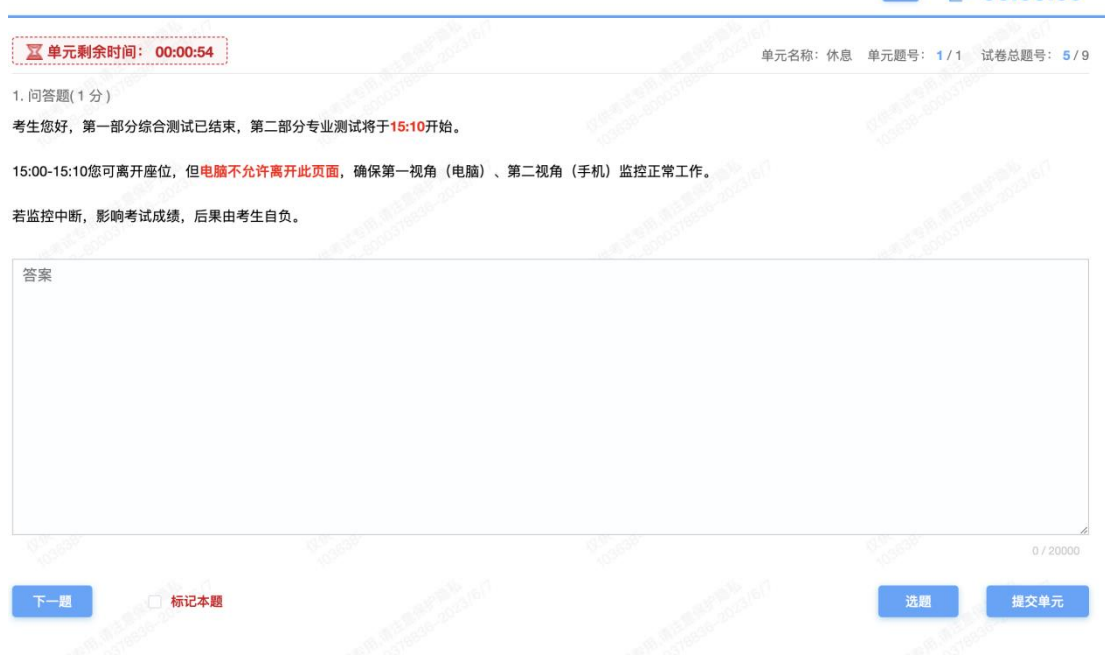

**K R** 00:03:59

# 7、监考意外中断

如图所示: 手机监控出现"红点"代表手机监控掉线

重新连接办法:将鼠标移动至灰色二维码处,二维码会自动放大, 重新使用手机扫描二维码,手机会再次进入监控状态。

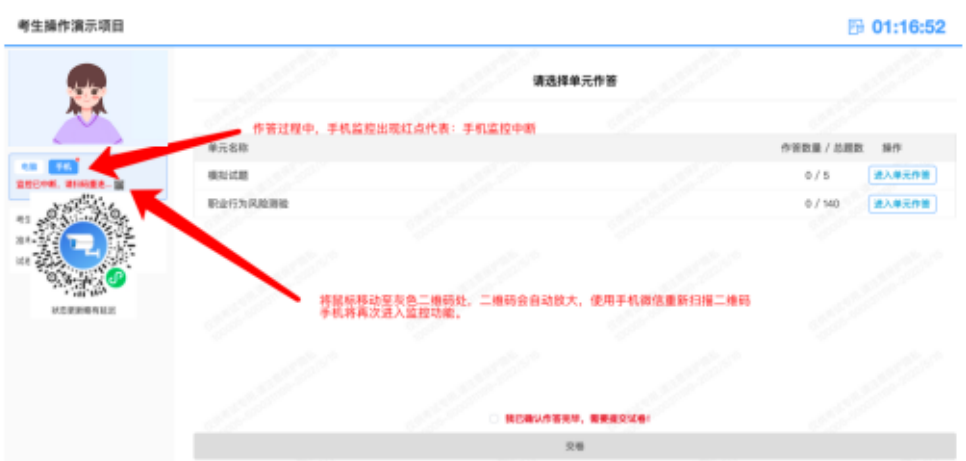

# 8、作答完毕,主动交卷

作答完毕后交卷先点击【返回单元列表】回到主界面。

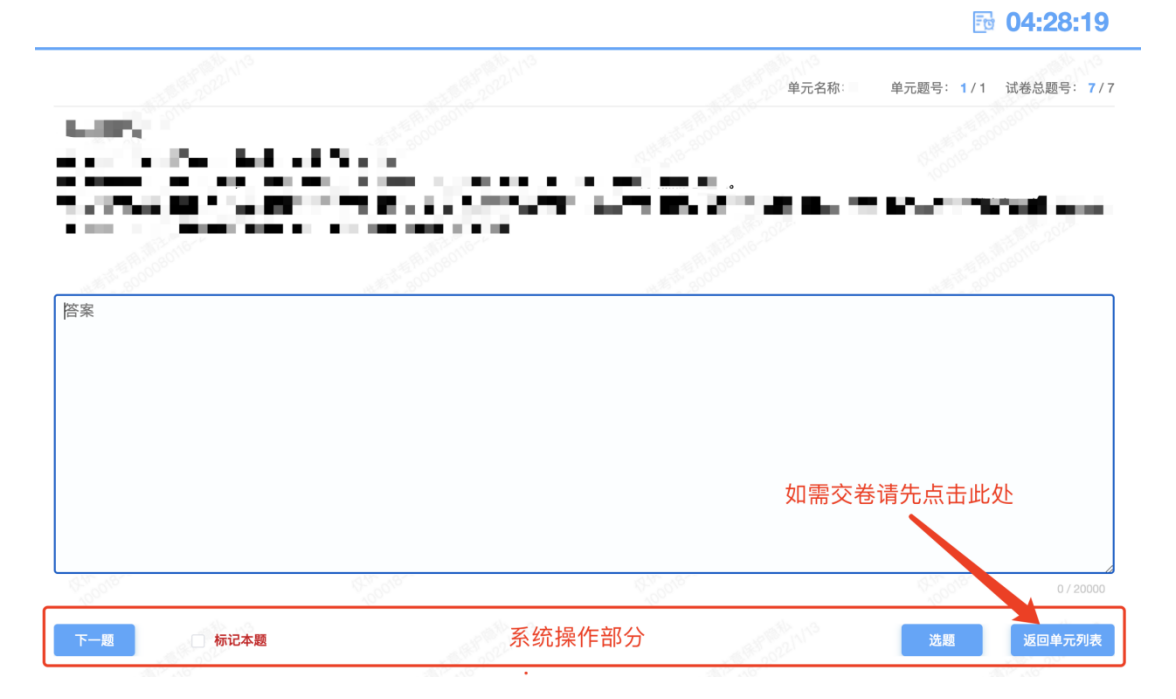

# 回到主界面后先勾选下图中按钮,然后点击【交卷】并确认两次。

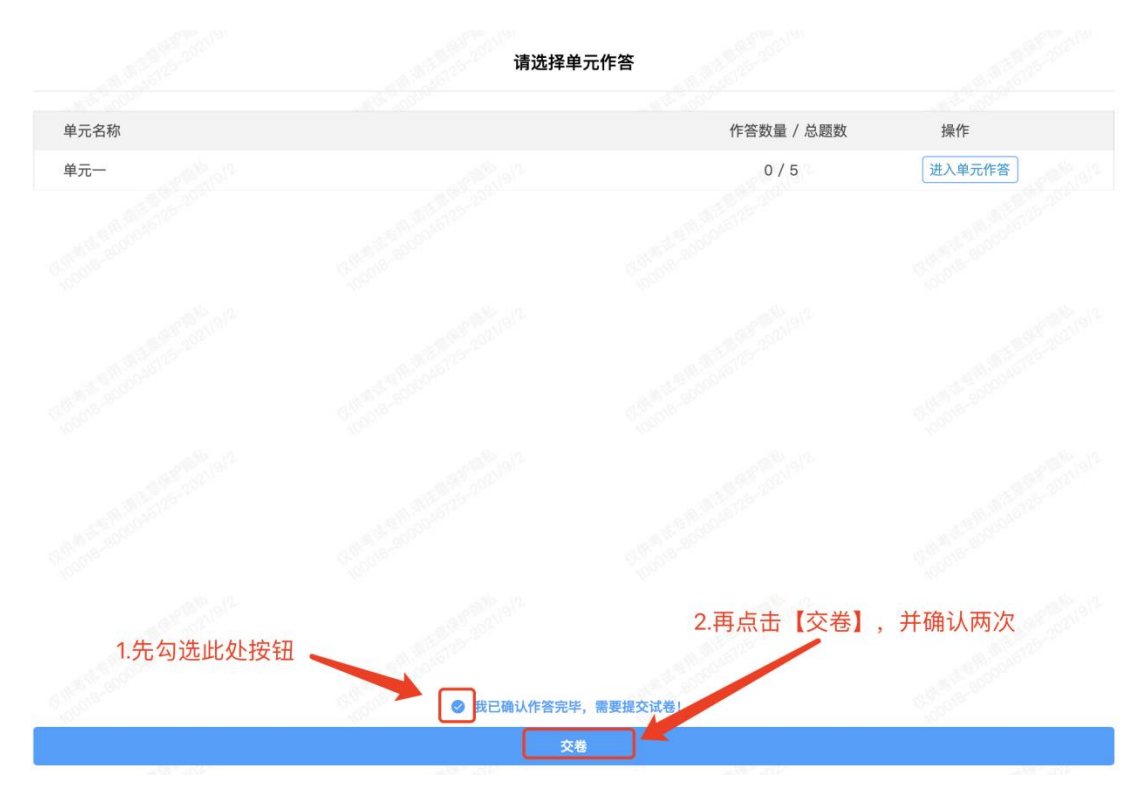

交卷成功界面如下图。如未主动交卷,系统倒计时结束将自动收

卷。

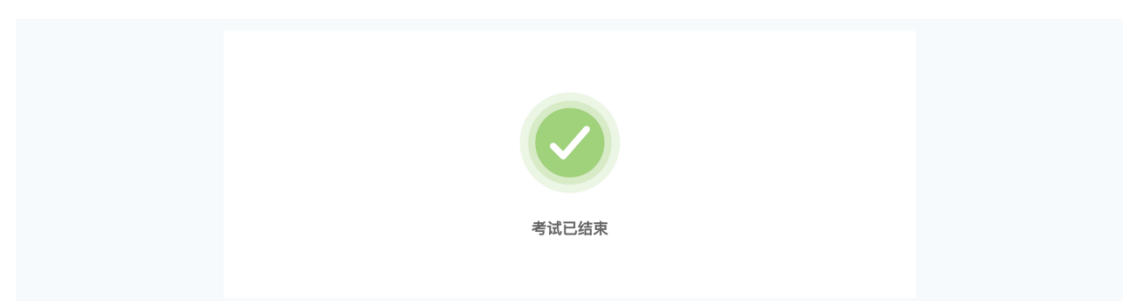